# 中山大學程式檢定測驗題

# 操作手冊

1. 打開網路大學頁面網址:https://cu.nsysu.edu.tw/mooc/login.php

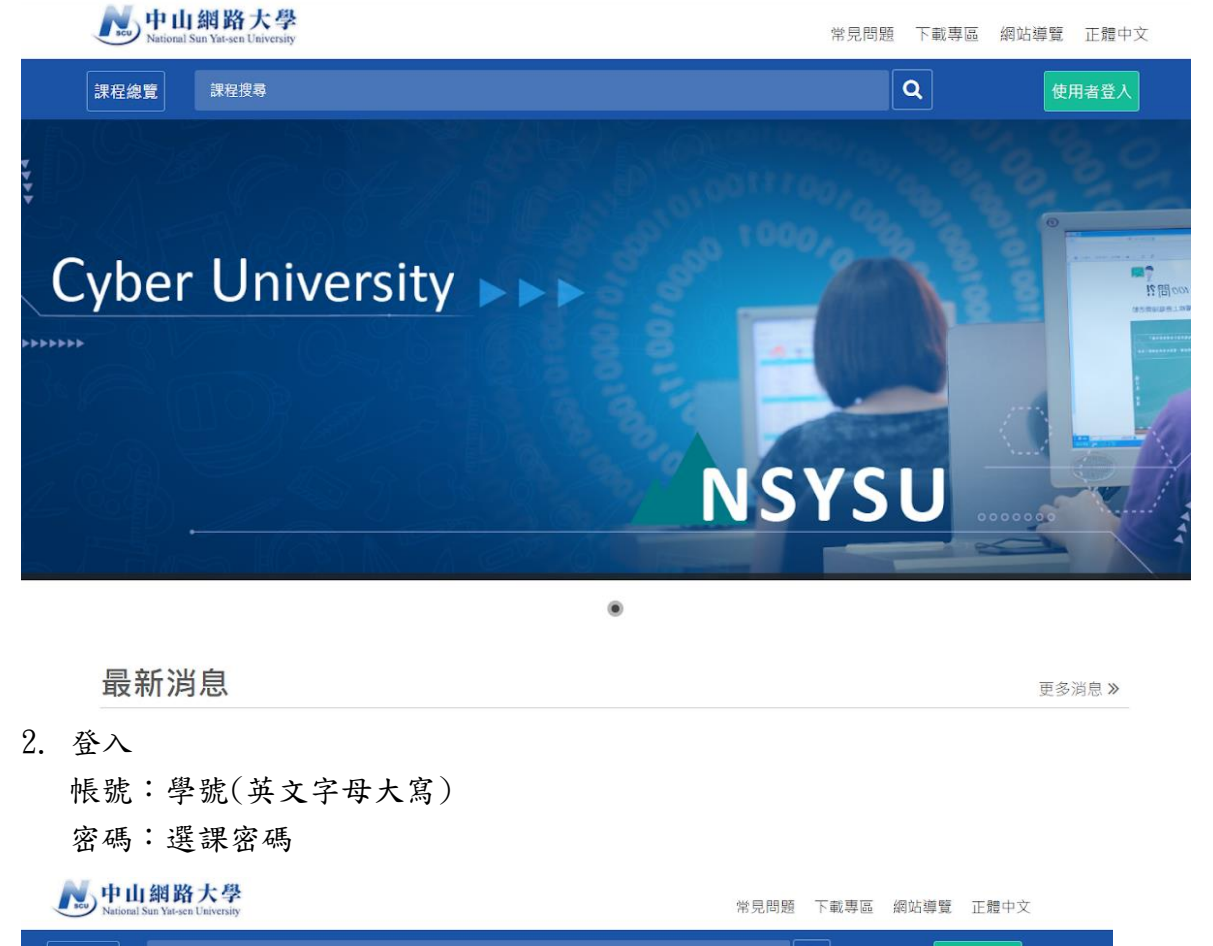

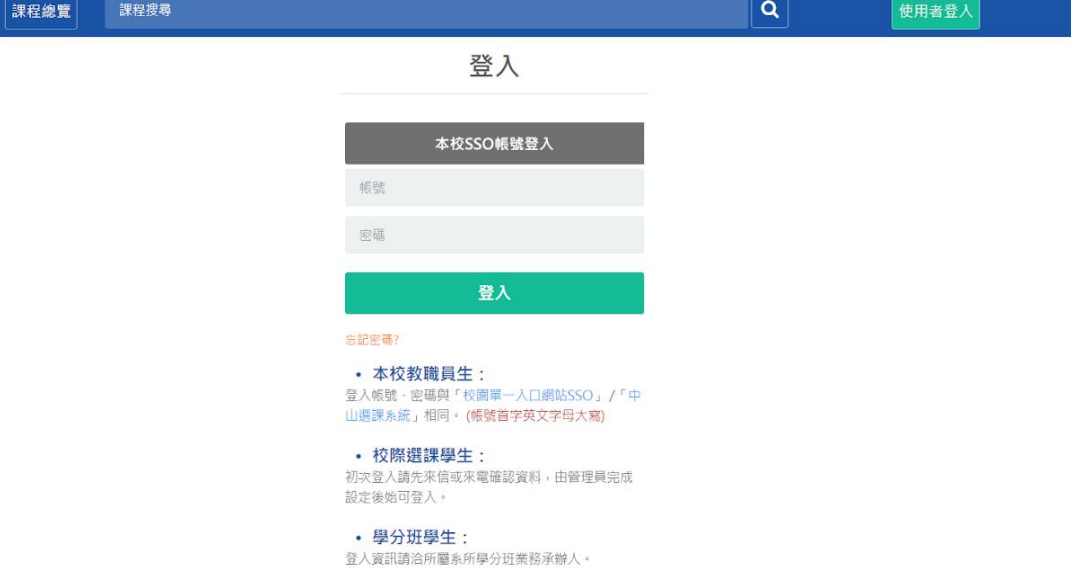

### 3. 左上角點開我的課程

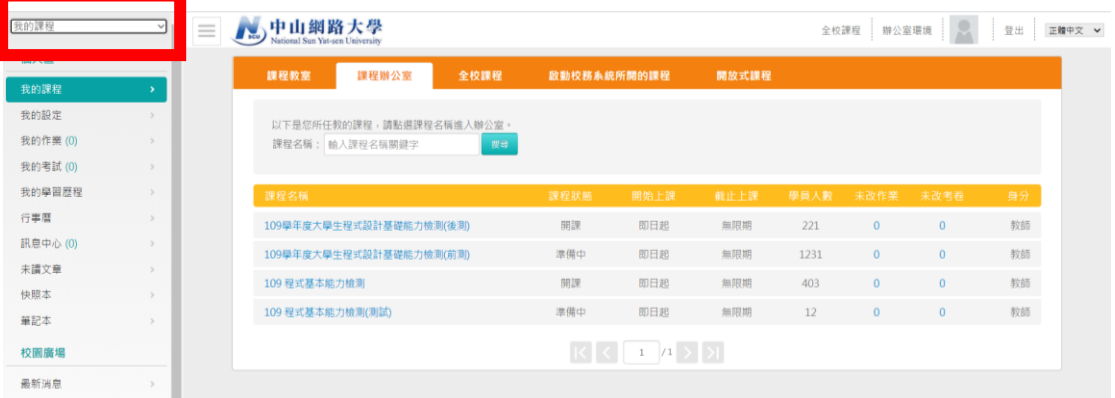

### 4. 點選 110 學年度大學生程式設計基礎能力檢測-一年級

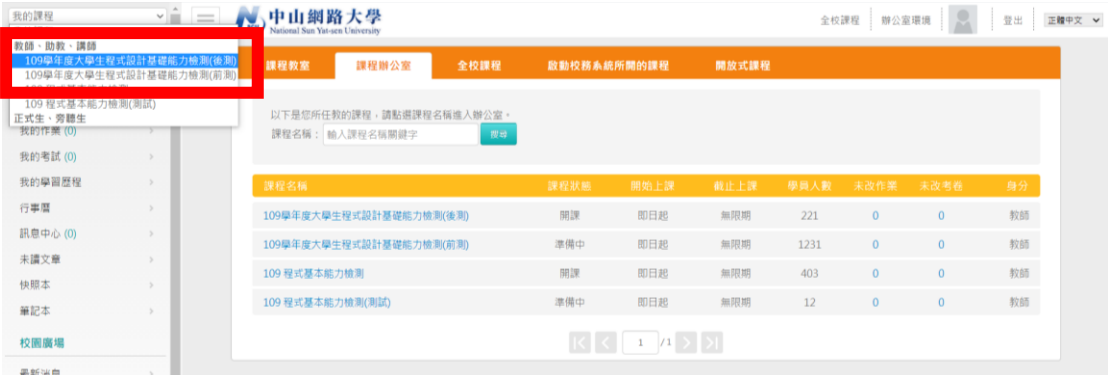

#### 5. 進入課程後點選左欄的測驗/考試

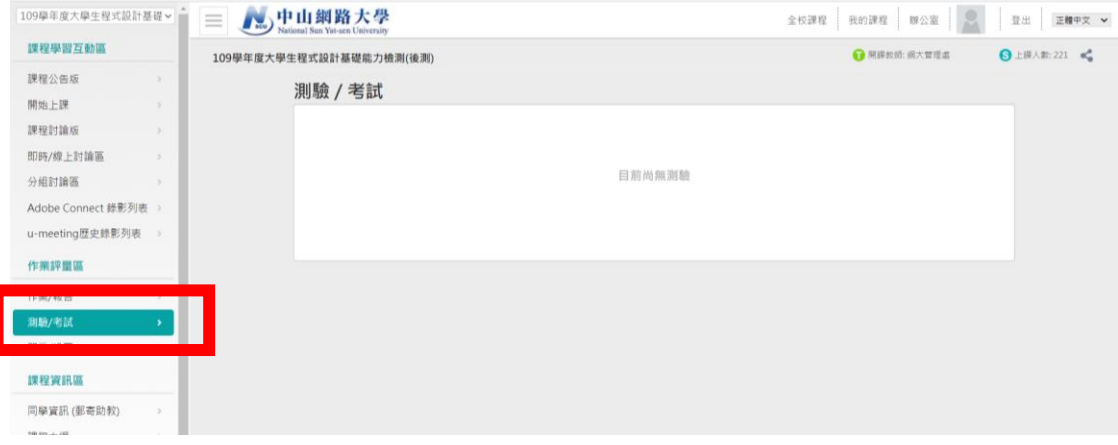

6. 找到自己系院的測驗後,點選進行測驗

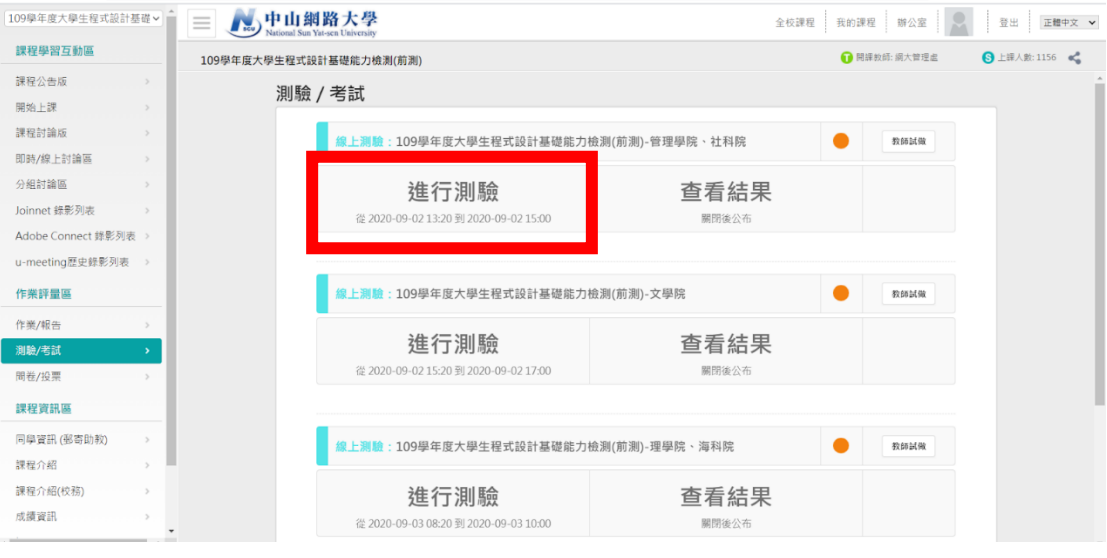

7. 詳讀考試規則

考試規則:

- 請確認學院選擇工確,如有額外作答或選擇錯誤學院則成績不會採計
- 請不要沒有交卷就關閉視窗,系統將會判定為尚未作答。
- 考試時間為30分鐘,逾時系統會自動交卷
- 考試期間不可使用任何電子用品,可以使用紙筆計算。
- 考試期間不可切換頁面,不可點擊除了試卷以外的地方(第一次警告, 第二次直接交卷)。
- 送出試卷後不會立即看見分數,須等待系統設定關閉時間到後才可以看。

[警告視視窗示意圖】點選確認後繼續作答,切忌第二次將直接交卷!

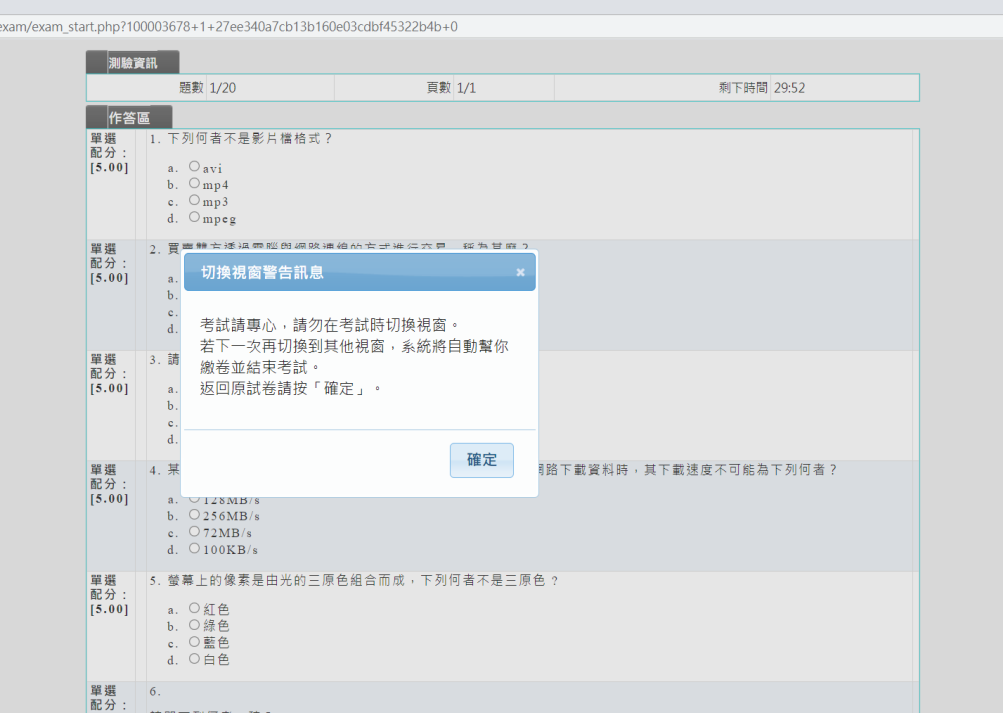

8. 點選開始作答

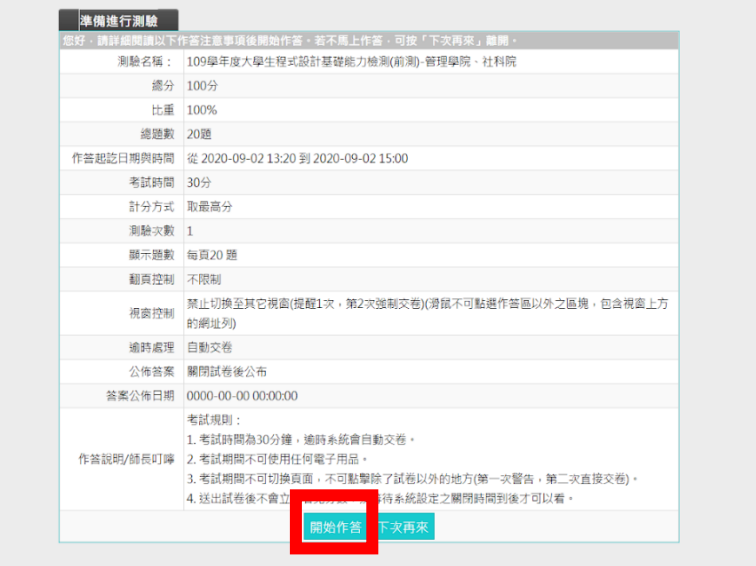

※ 出現任何無法自行處理之狀況,如找不到課程、作答中系統自動交卷等,請 以以下格式寄 E-mail 到以下信箱,將會有專人處理。

收件者:bee87914@gmail.com

主旨:中山大學程式檢定測驗題\_問題

內文:

學號: B0740XXXXX

姓名:XXX

年級:大四

科系:資管系

發生的問題:(請簡述說明,若可行請附上截圖)